# 澳門管理學院 **IT** 應用指引

## 一、 學生電郵系統

### **1.** 學生帳號信息

學生賬號:"你的學生學號"@student.mim.edu.mo 初始密碼:123456789

例如:如果你的學生學號為 BA0810001,則你的學生賬號為 BA0810001@student.mim.edu.mo。初始密碼為:123456789。

### **2.** 開通電子郵箱帳號

登入 www.live.com, 直接輸入你的郵件賬號,密碼,選取登入按鈕,如你當前 使用的電腦非你本人電腦請取消記住我的資訊及記住我的密碼選項,以保障你 賬號安全。

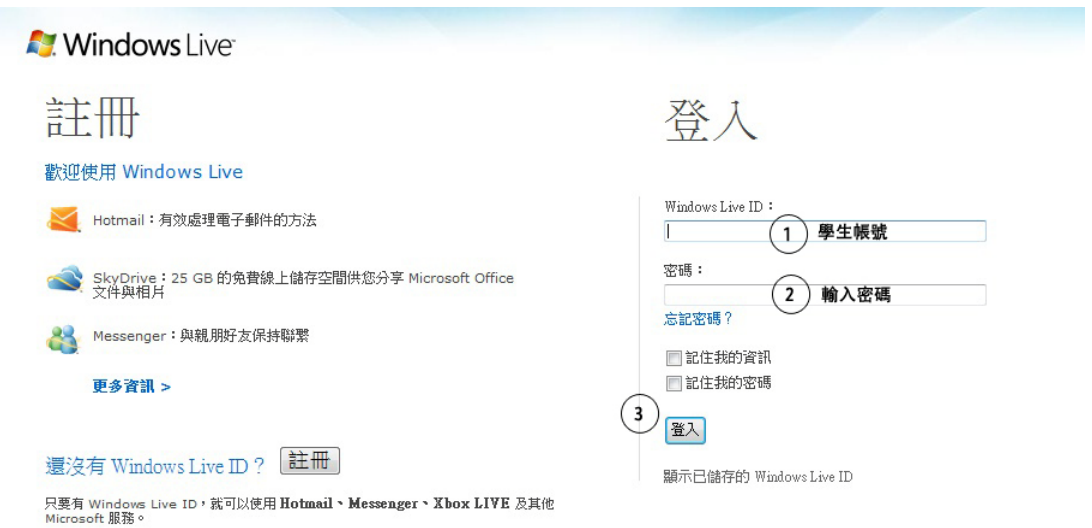

若初次登錄此賬號,網站會要求你完善個人資訊(有\*號為必填項目),以 及強制更改個人密碼,以保證你個人郵件的安全性。按其要求填完後選取接受 按鈕。

驗證你的信息:密碼項填入我們提供給你的初始密碼。請取消選取密碼每 72 天逾期的選項。

變更密碼:輸入新密碼和重新輸入新密碼填入你更改後的新密碼。

選擇機密答案:此項為你忘記密碼後可以讓你重新更改密碼的選項,選擇問題 後

填入機密答案(最少填入3個字元,大小寫不區分)。

選取接受提交即可至此電郵帳號激活完畢,重新登錄到 Windows Live 即可使 用 。

登入後會出現以下版面,請按以下次序

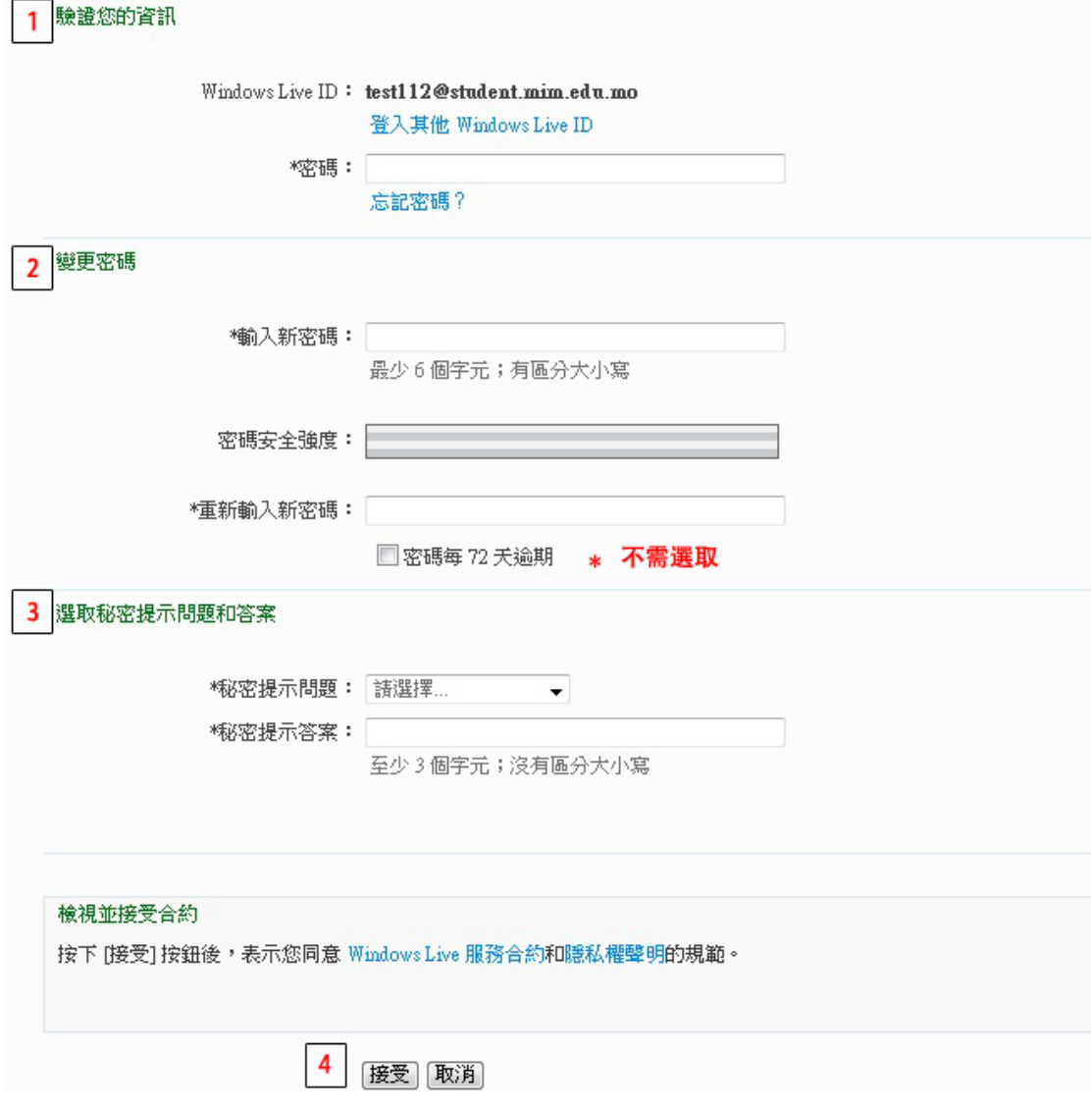

待重新登入 Windows Live,進入以下界面,點擊 Hotmail 即可進入個人郵箱系統

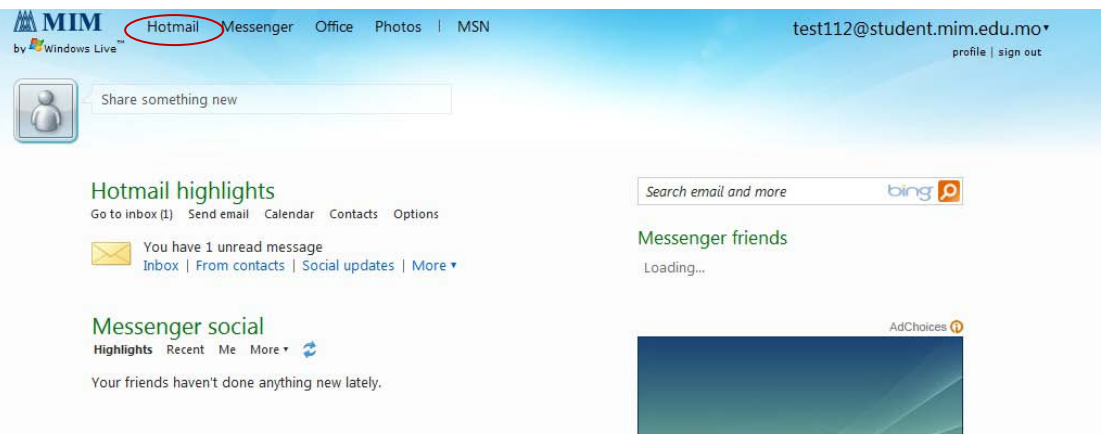

若對英文界面不太習慣,可對版面語言進行選擇,具體操作為:進入 Hotmail 後, 選取左上方 **Option** -> **More Option**-> **Language** 然後選擇語言為繁體

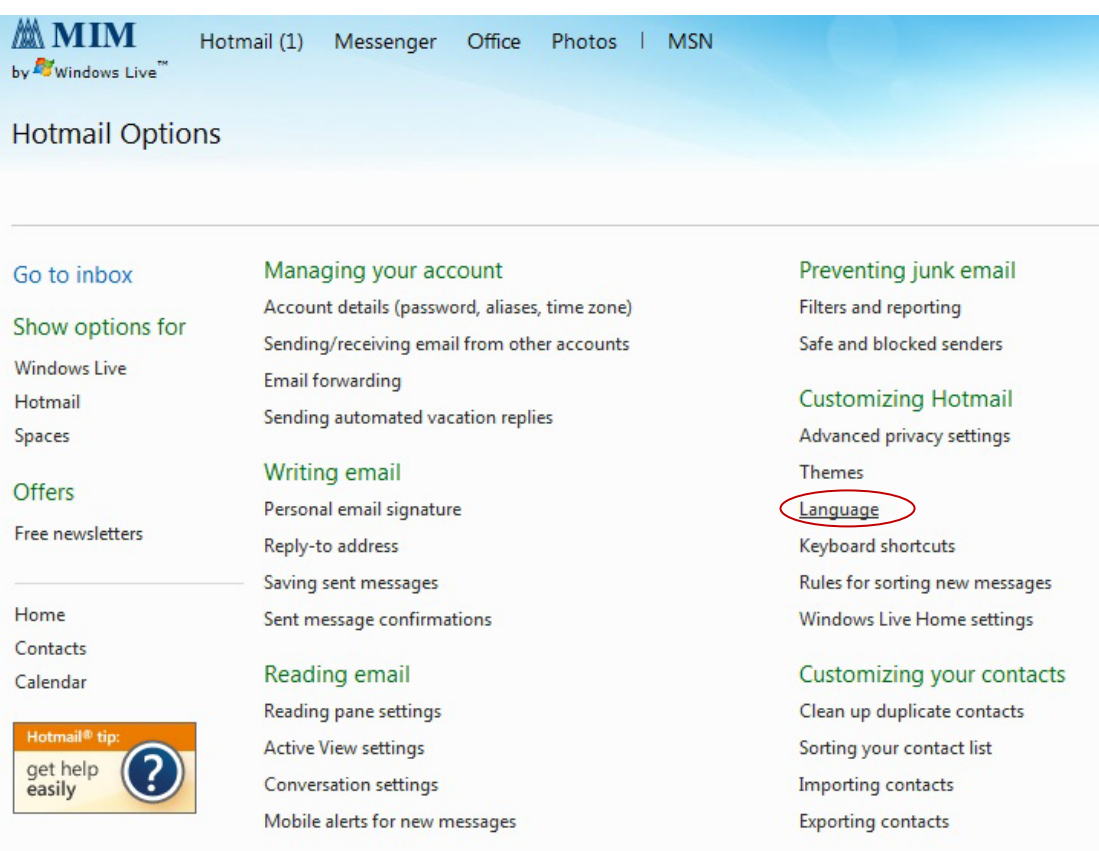

## **3.** 郵件轉寄

若閣下同時使用多個 Email 帳號,可設定學院 E-mail 轉寄功能

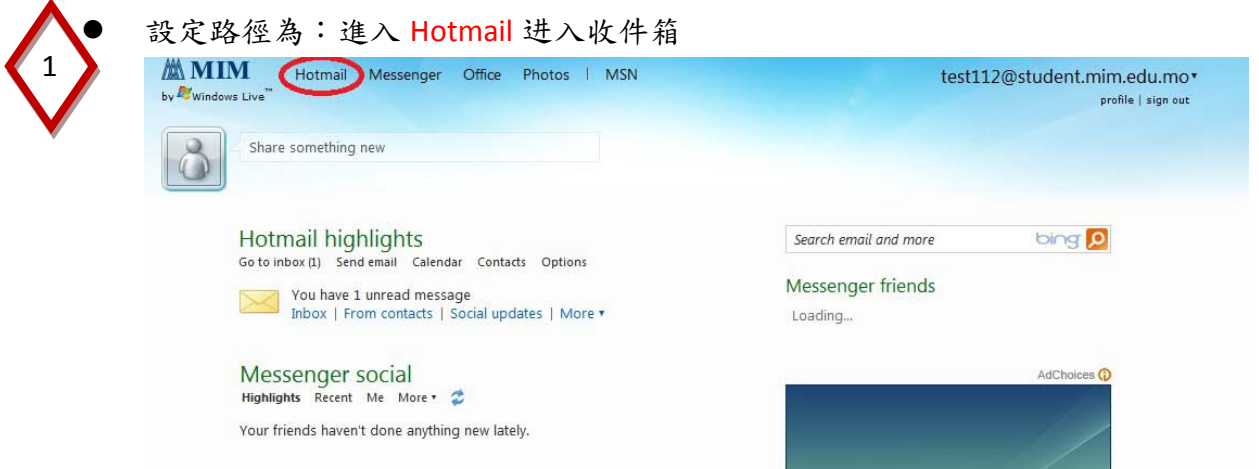

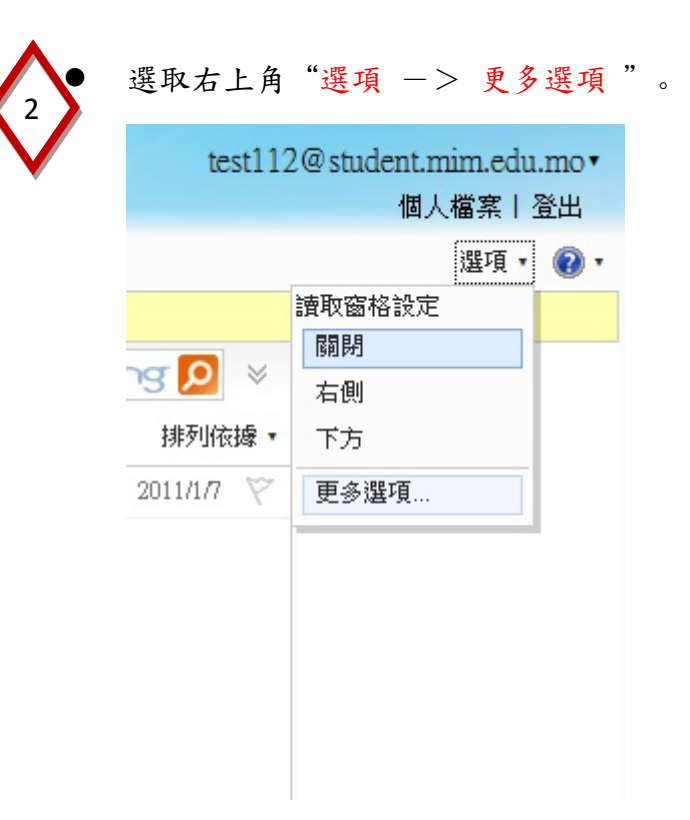

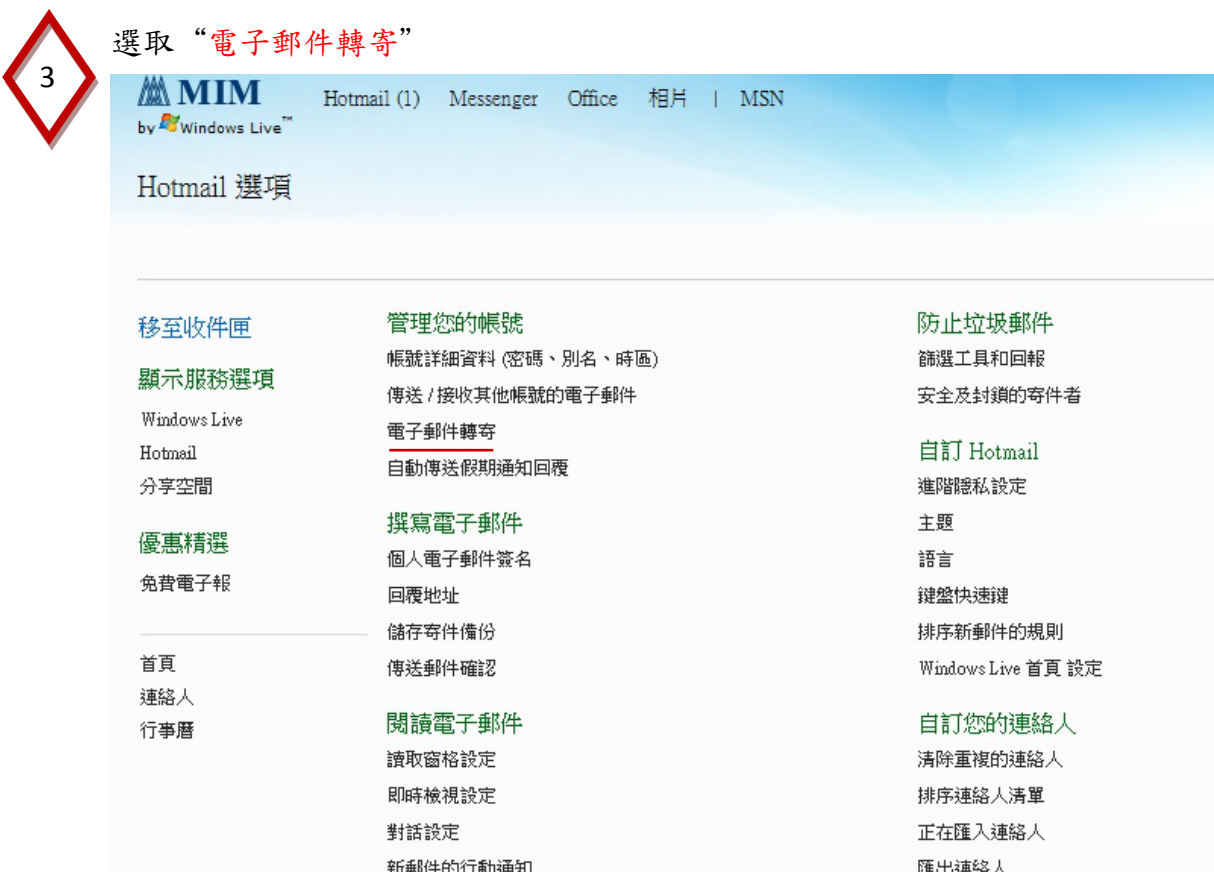

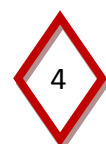

## 選取"轉寄你的郵件至其他電子郵件帳號"

鍵入"希望傳送的位置(即其他電子郵件帳號 如:[test@mim.edu.mo](mailto:test@mim.edu.mo) )。設置完成 後,學院帳號的電子郵件會自動轉寄至所設置的其他電郵帳號。

請注意:請至少每 270 天登入一次,否則您的帳號將呈現非使用中狀態,並可 能遭到刪除。

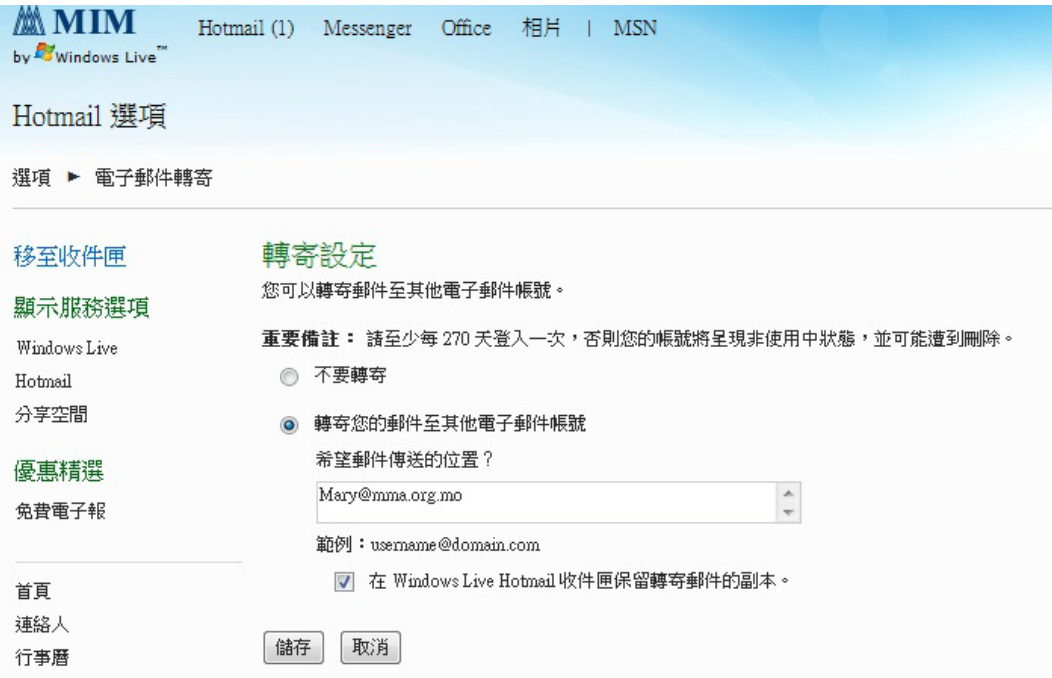

## 二、 學生資訊系統

**KE** 電郵系統

資訊系統

1. 學生系統帳號信息

學生賬號:學號 (如: BA1010018) 初始密碼:學生個人手機號碼

## 2. 系統登入及功能介紹

打開網頁瀏覽器,進入學院網頁(www.mim.edu.mo), 學生-> 資訊系統。

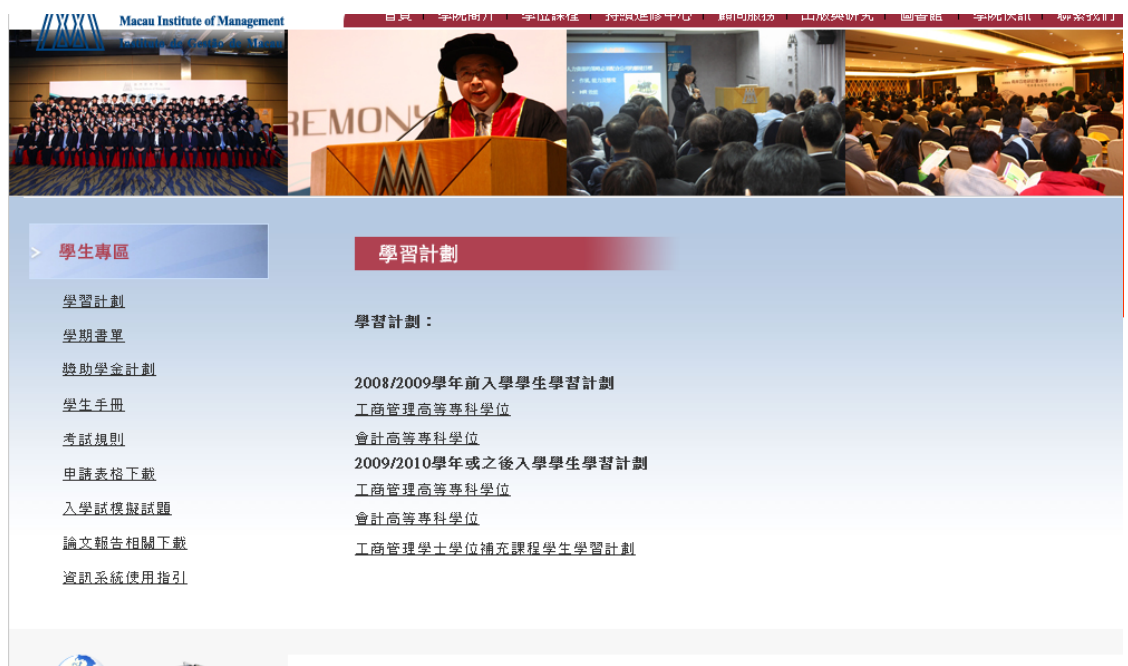

如圖,鍵入用戶名(學生學號),密碼(默認為學生手機),驗證碼(右側圖片所示字 母),然後選取登入則可。為保障個人信息的安全,建議學生初次登入後自行更 改個人密碼。

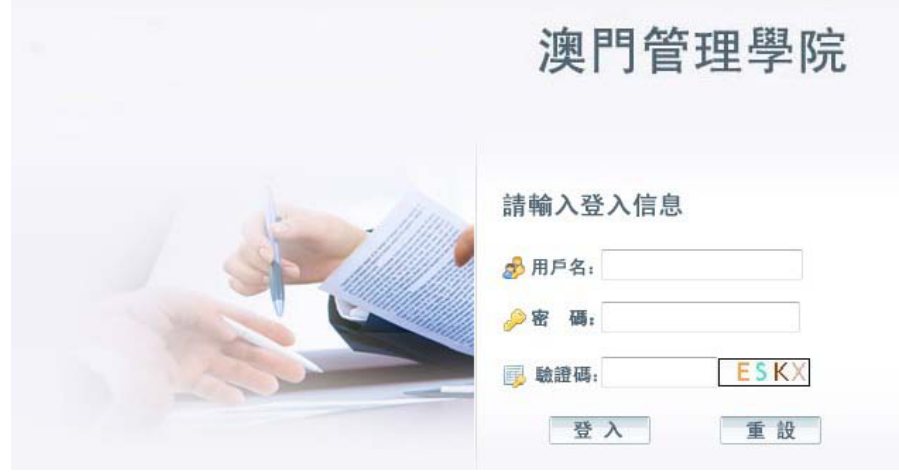

登入系統後,你會進入以下界面,左側為功能欄。顯示學生界面所具備的各項功 能

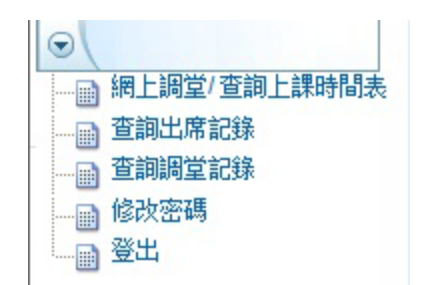

# 以下介紹系統各項功能:

### 網上調堂**/**查詢上課時間表

網上調堂/查詢上課時間表,如圖所示,顯示本月份上課時間表,黃色方格表 示本月日期。

- "停止調堂"即為該節課由於某些原因不允許進行調堂操作。
- "允許調堂"即該節課允許進行調堂操作。

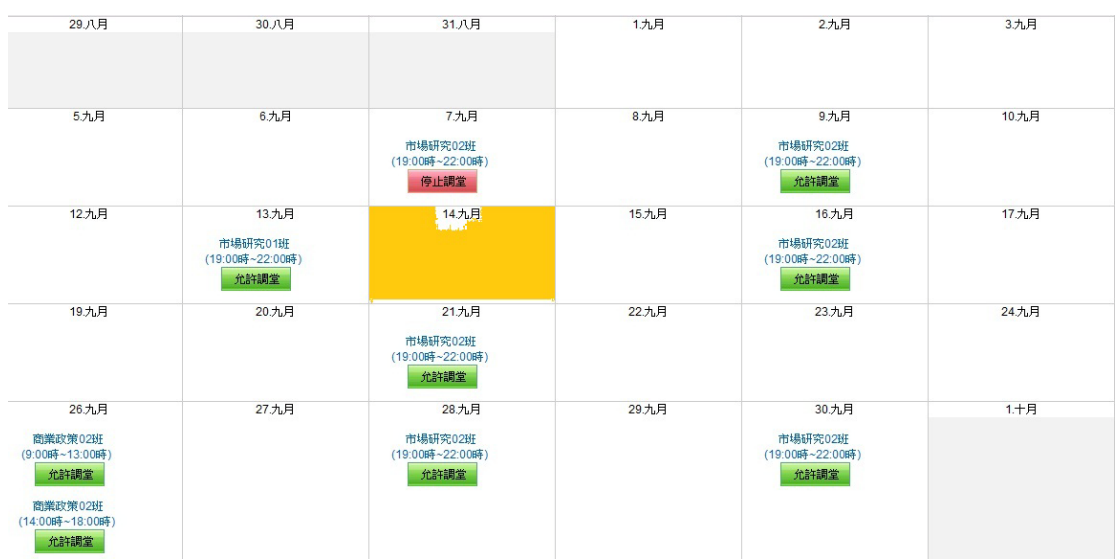

網上調堂操作步驟:首先你選取你需要進行調堂操作的當節課(狀態必須為 "允許調堂");點選"允許調堂",頁面會跳至如圖所示界面,顯示當前可 調換的某節課。選取你想調入的某節課,然後選取"點擊調堂",則進入調 堂確認界面。

請注意:若某學科只有一班的情況下,仍允許調堂,但沒有可調之班別。

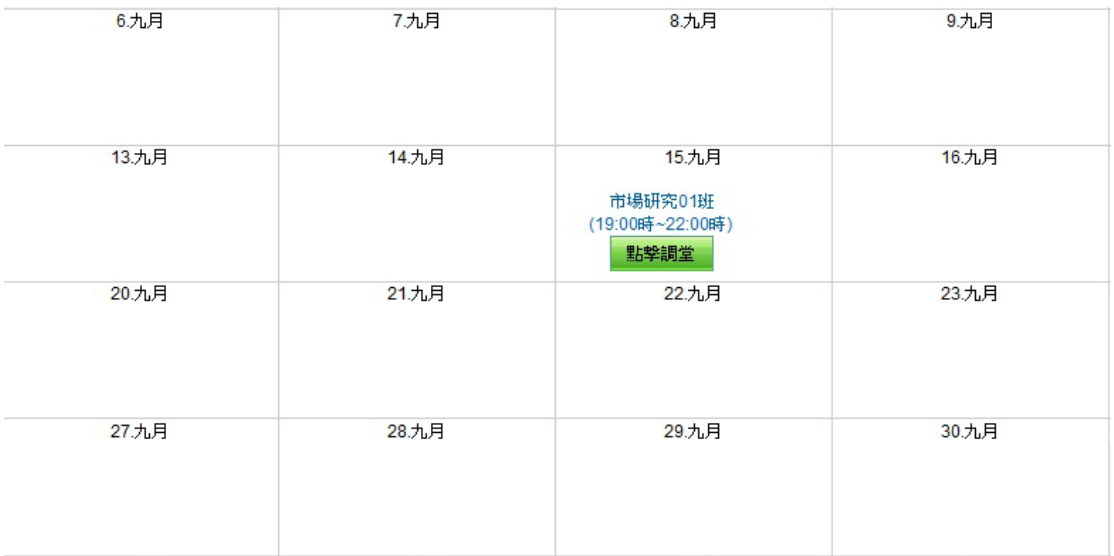

調堂確認界面,如圖所示,顯示當前你的調堂信息,并需要你作進一步的信 息確認,補填上調堂原因後選取"確認"即提交調堂申請,系統會即時顯現 申請結果,你的調堂申請記錄亦會保存於"查詢調堂記錄"中。至此,整個 調堂操作完成。

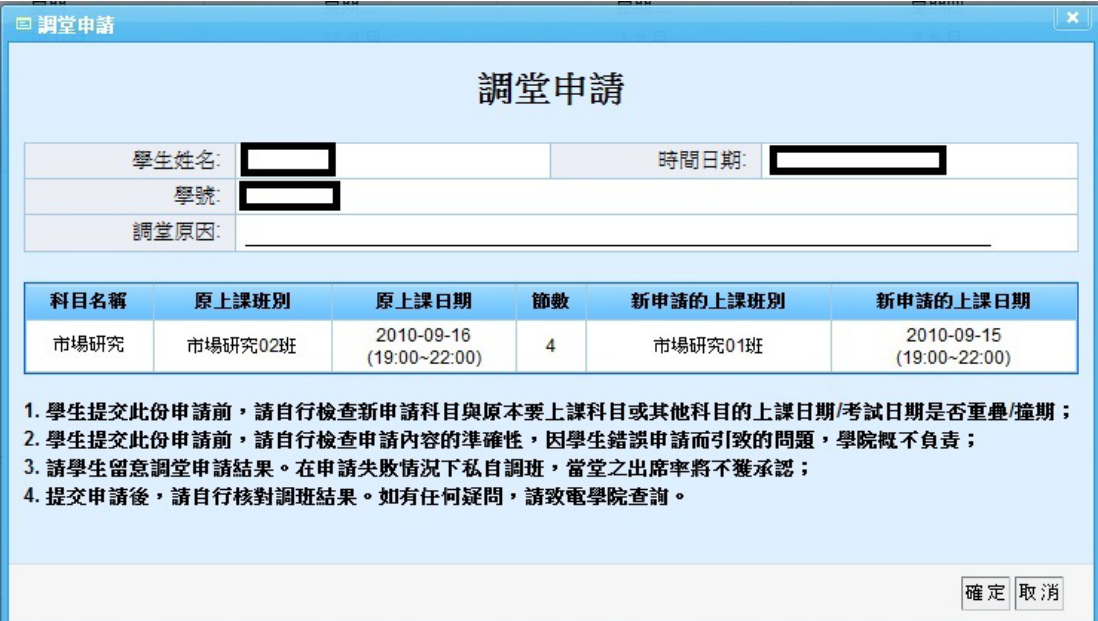

查詢出席記錄:查詢你該學期各學科修讀出席記錄。

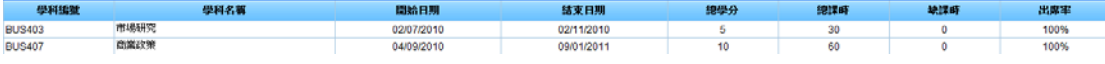

#### 查詢調堂記錄:查詢該學期的調堂記錄。

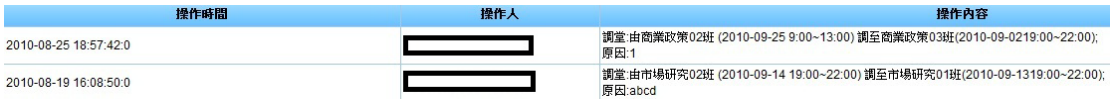

#### 修改密碼:修改個人登錄密碼。

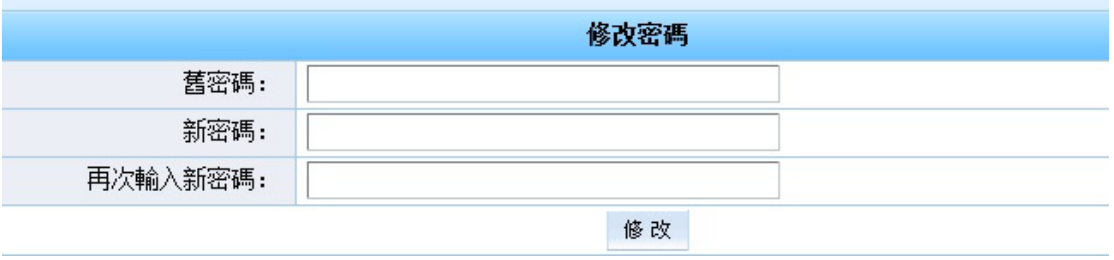

- 3. 注意事項
	- 若閣下對某學科想進行調堂/調班,請於截止時間前向學院教務處提 交申請,否則將導致該申請不獲受理。

調堂:原課堂上課前 2 小時自行登入學院系統自行更改上課時間; 或上課前一個星期填寫 HS001-「調堂/調班申請表格」向院方申請。 調班:上課前一個星期填寫 HS001-「調堂/調班申請表格」向院方 申請。

加修**/**重修:如果學生希望重新修讀(重修)或在原定修讀的科目以外 再增加一科(加修),必須於每學期開始前(約 8 月/2 月)填寫 HS008- 「重修/加修科目表格」作出申請,院方將根據個別情況審批。